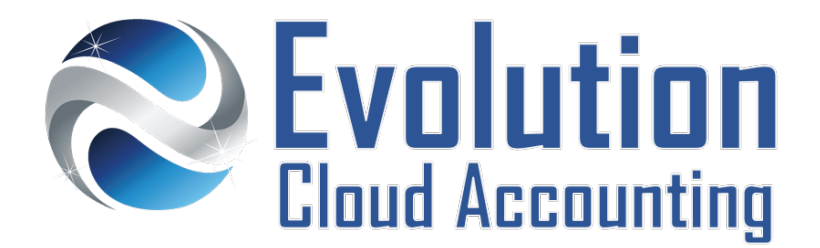

# **User Guide Single Touch Payroll – MyGov Onboarding**

# **TABLE OF CONTENTS**

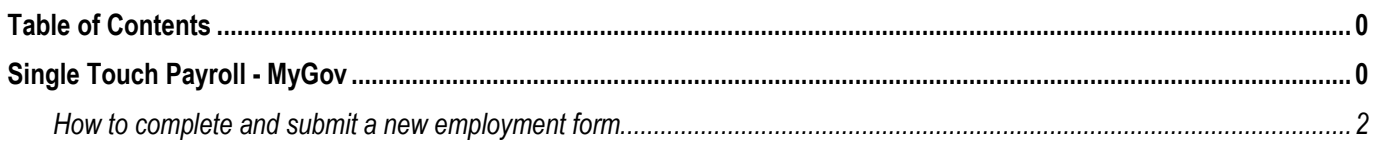

# **SINGLE TOUCH PAYROLL - MYGOV**

Single Touch Payroll (STP) is a Government initiative that requires employers to report staff salary, wages and tax withheld to the ATO at the same time they pay their employees. At the end of the year employers won't need to complete Payment Summaries for their employees as payroll information is reported to the ATO in real time throughout the year.

In order to have access to their YTD payroll information online, employees need to register for a MyGov account and link it to the ATO. It is not compulsory for employees to have a MyGov account.

# **NEW MYGOV ONBOARDING**

Employees can also access and complete both the Tax File Declaration and Superannuation Choice forms online through their MyGov account. To complete these forms correctly, employees should have the following information:

- Their new employer's ABN
- **Their new employer's default Superannuation Fund USI (Unique Super Identifier)**
- **F** Their employment type (Full Time | Part Time | Casual)

Once the form is complete, employees should print it and provide it to their employer. If the employee makes a mistake in the form, or if their tax circumstances change, they can update the forms via their MyGov account and provide an amended copy to their employer.

The Employer is required to keep a copy of the printed forms for their records. However, they are not required to send the forms to the ATO if this is filled out by the employee via their MyGov account.

This User Guide has been designed to help employees fill out their Tax and Super details online via their MyGov account.

Information outlined by Evolution Cloud Accounting Pty Ltd (whether in user documentation, other literature, video or audio material, training courses, websites, advice given by staff, or provided by other means) is intended only to illustrate general principles. As accounting standards, taxation requirements, legislation and the circumstances of individual businesses vary widely, this information cannot be considered authoritative and may not apply to your specific situation. You should obtain competent advice from a qualified accounting, taxation, or software professional before acting on such information. To the extent permitted by law, Evolution Cloud Accounting Pty Ltd is not liable for any special, consequential, direct or indirect damages arising from loss of function, profits or data resulting from your application of such information.

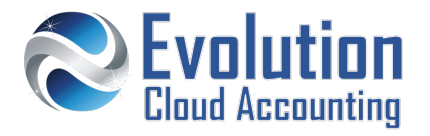

## **Important Information**

- When creating a MyGov account ensure you have access to both your email and mobile phone;
- Access to MyGov will provide you with up to date information about your wages and tax withheld;
- As an employee, you are not obligated to create a MyGov account, your Tax Advisor can still access your payment summaries at the end of the year;

### **Security Policies**

- The correct set up of your MyGov account includes the set-up of 3 security questions;
- The process of linking the ATO to your MyGov account involves providing a number of detailed personal information including for example your PAYG lodgement, bank accounts linked to the ATO etc. Make sure you have these details available;

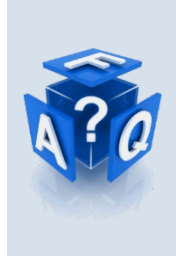

## **Frequently Asked Questions**

*I don't have a MyGov account can I still fill out the forms manually?*

Yes, there is no obligation to fill out the employment forms through MyGov at this stage.

*Can my employer open a MyGov account for me?*

No, MyGov accounts can only be opened by each individual employee.

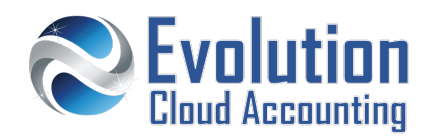

# **How to complete and submit a new employment form**

**1.** On your internet browser go to: [my.gov.au](https://evolutionclouds-my.sharepoint.com/personal/accounts_evolutionclouds_com_au/Documents/02.%20Software%20Set%20Up/XX.%20ATO/User%20Guides/01.%20WIP/my.gov.au) **The MyGov sign in screen opens** 

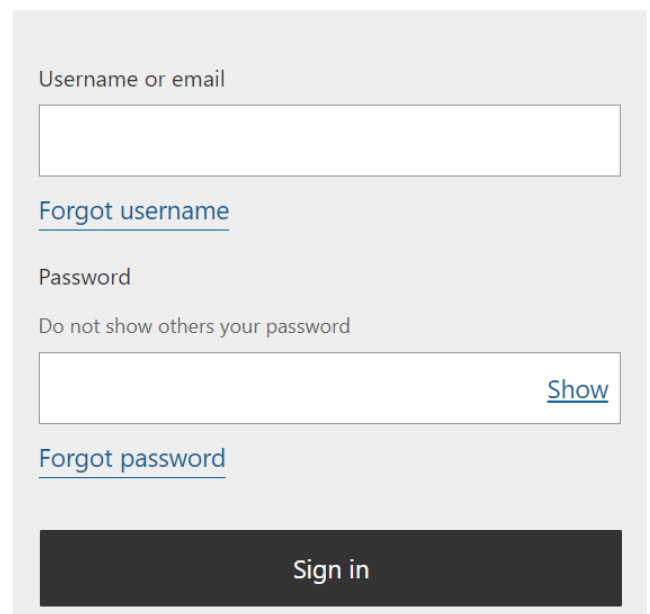

- **2.** Sign In MyGov using your credentials and security options
	- *The MyGov Your Services Page opens*

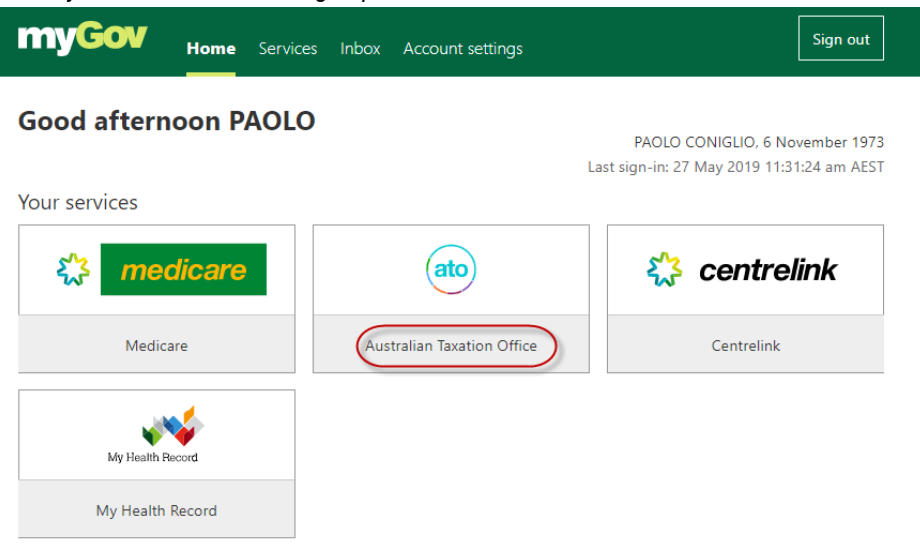

**3.** Click on **[Australian Taxation Office]**

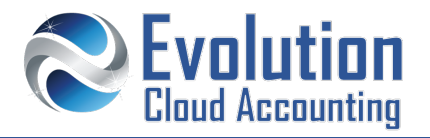

## *The ATO Online Service Page opens*

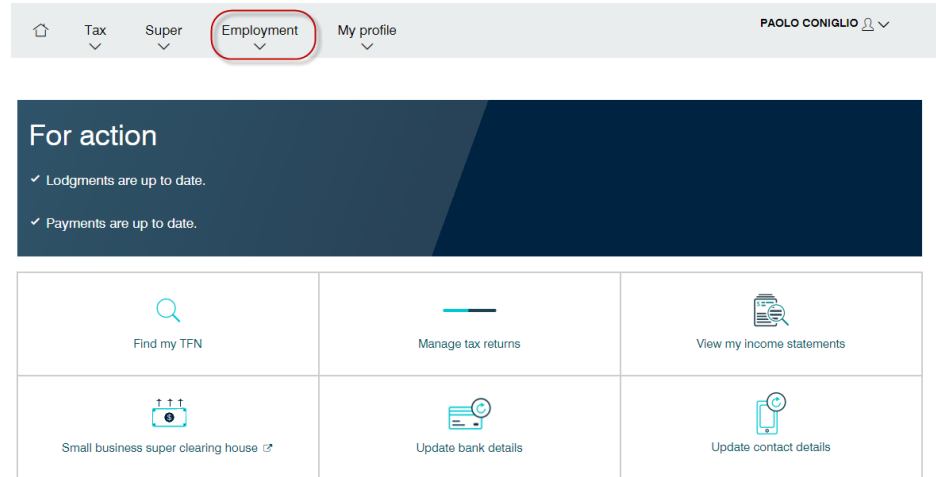

**4.** Click on **Employment New Employment**

#### *The New Employment screen opens*

#### New Employment

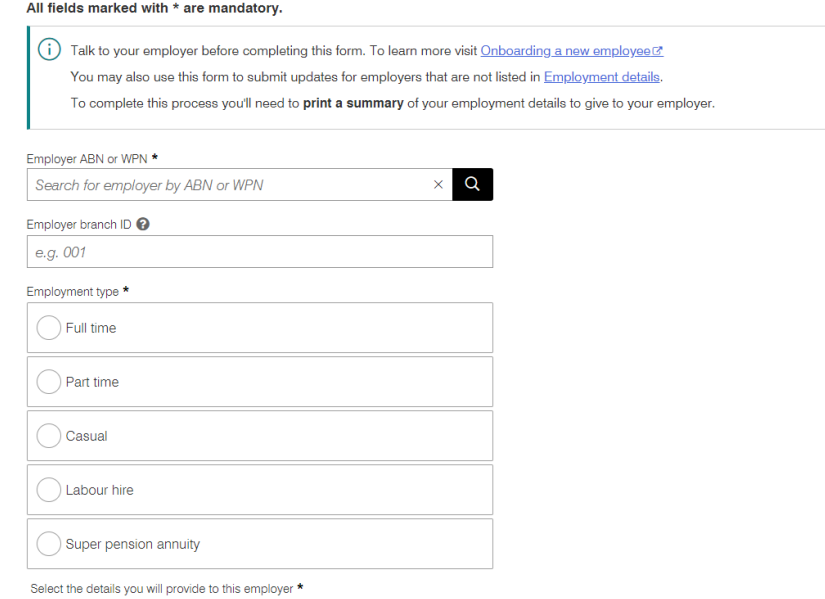

- **5.** Enter your new employer's ABN
- **6.** Select the correct employment type (Full Time | Part Time | Casual)
- **7.** Select one or both the following options
	- **Tax Details**  $\rightarrow$  To fill out your Tax File Declaration Online
	- **Super Details**  $\rightarrow$  To fill out your Superannuation Choice Online **Note:** *your employer superannuation default fund USI is required to fill out this form*
- **8.** Click on **[Start]**

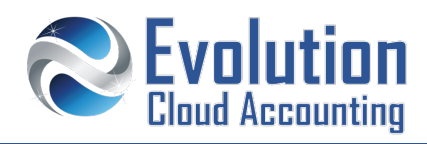

*The New Employment Personal Details Page opens* 

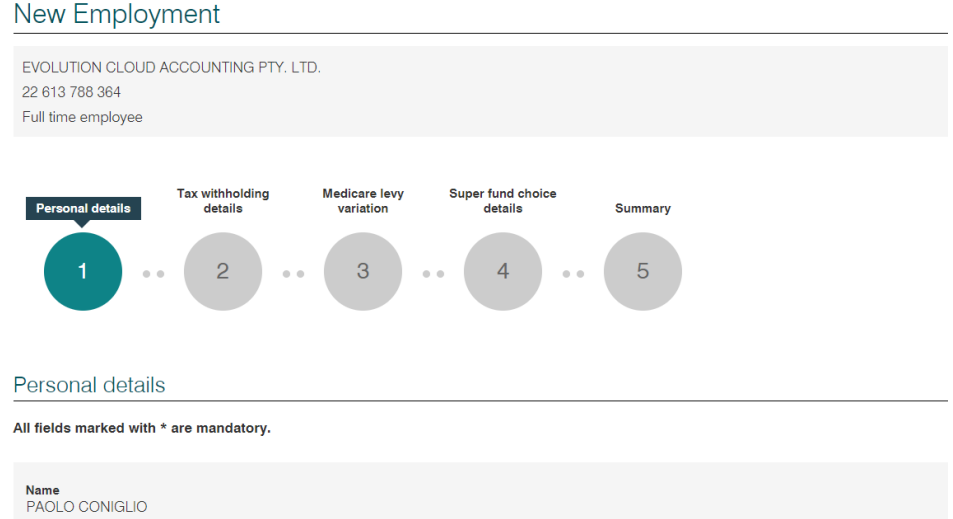

- **9.** Enter your address, phone number and residency status and click on **[Next]**
	- *The New Employment Tax Withholding Details Page opens*

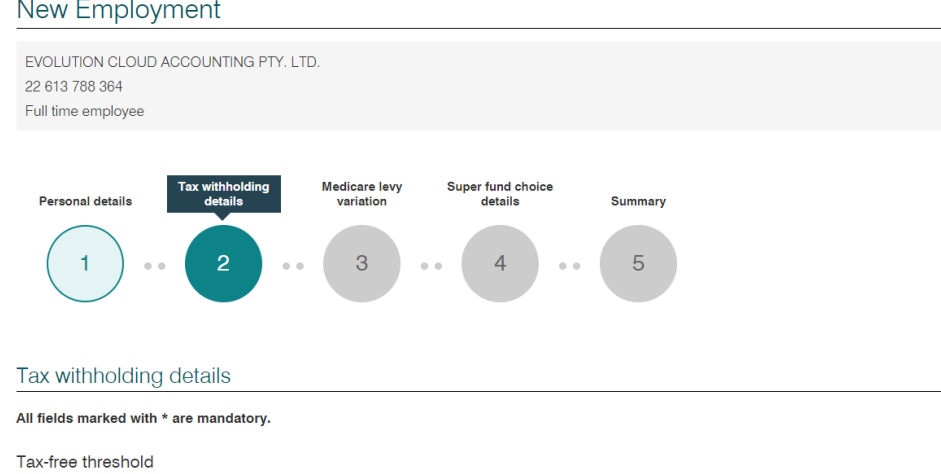

**10.** Select the applicable tax options and click on **[Next]**

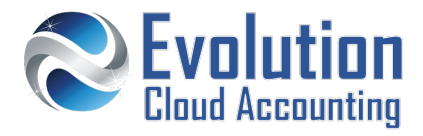

#### *The New Employment Medicare Levy Page opens*

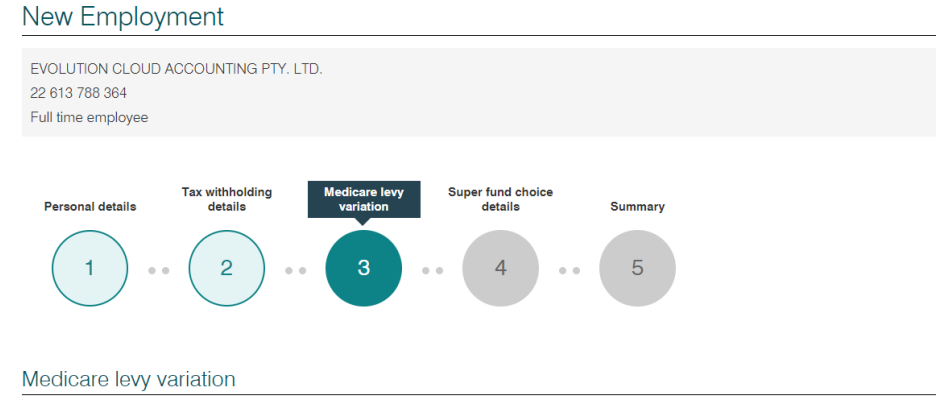

- **11.** Select the correct Medicare Levy option and click on **[Next]**
	- *The New Employment Super Fund Choice Details Page opens*

*Note: this page will display providing you have selected the Super Detail option at the start of the process* New Employment

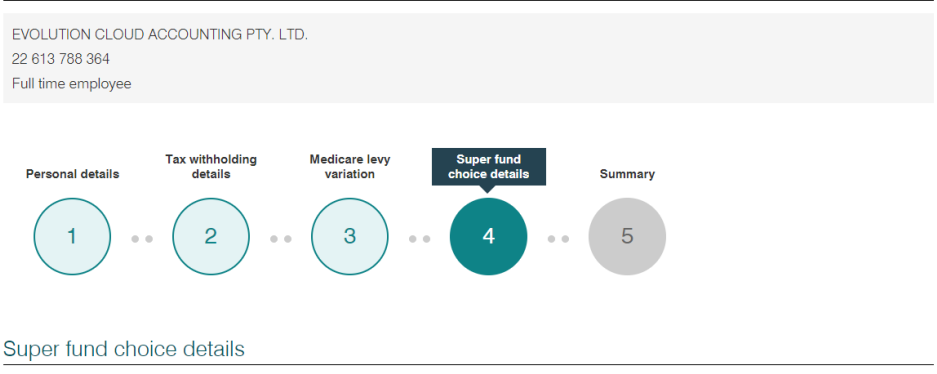

- **12.** The ATO provides a list of all active Superannuation Funds linked to your Tax File Number as well as your employer's default fund option. Select the superfund you wish for your new employer to pay your Super Guaranteed contributions.
- **13.** Click on **[Next]**

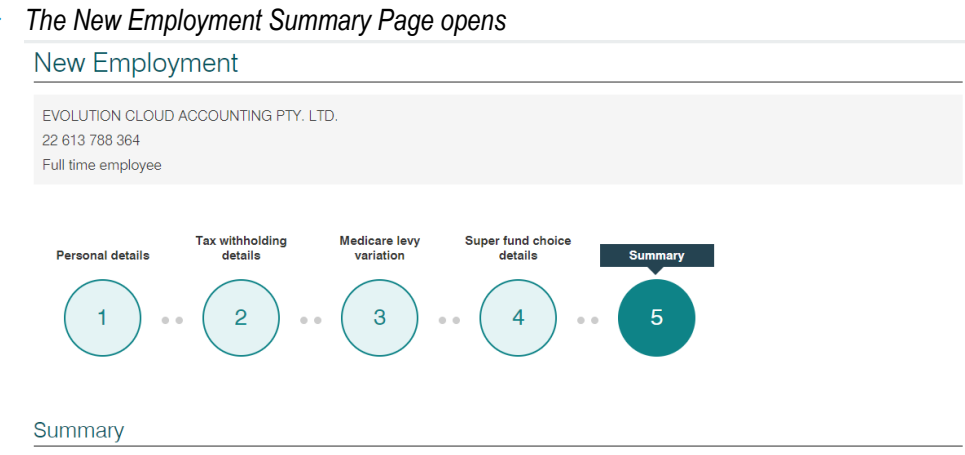

**14.** This page displays a summary of all options selected on the previous screens. Check that all options are correct. **Note:** click on **[Back]** to return to previous screens, if any of the options displayed are incorrect,

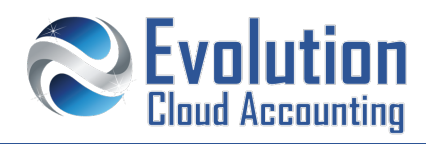

- **15.** Select the Declaration box and click on **[Finalise]**
	- *The New Employment Summary Confirmation screen opens*

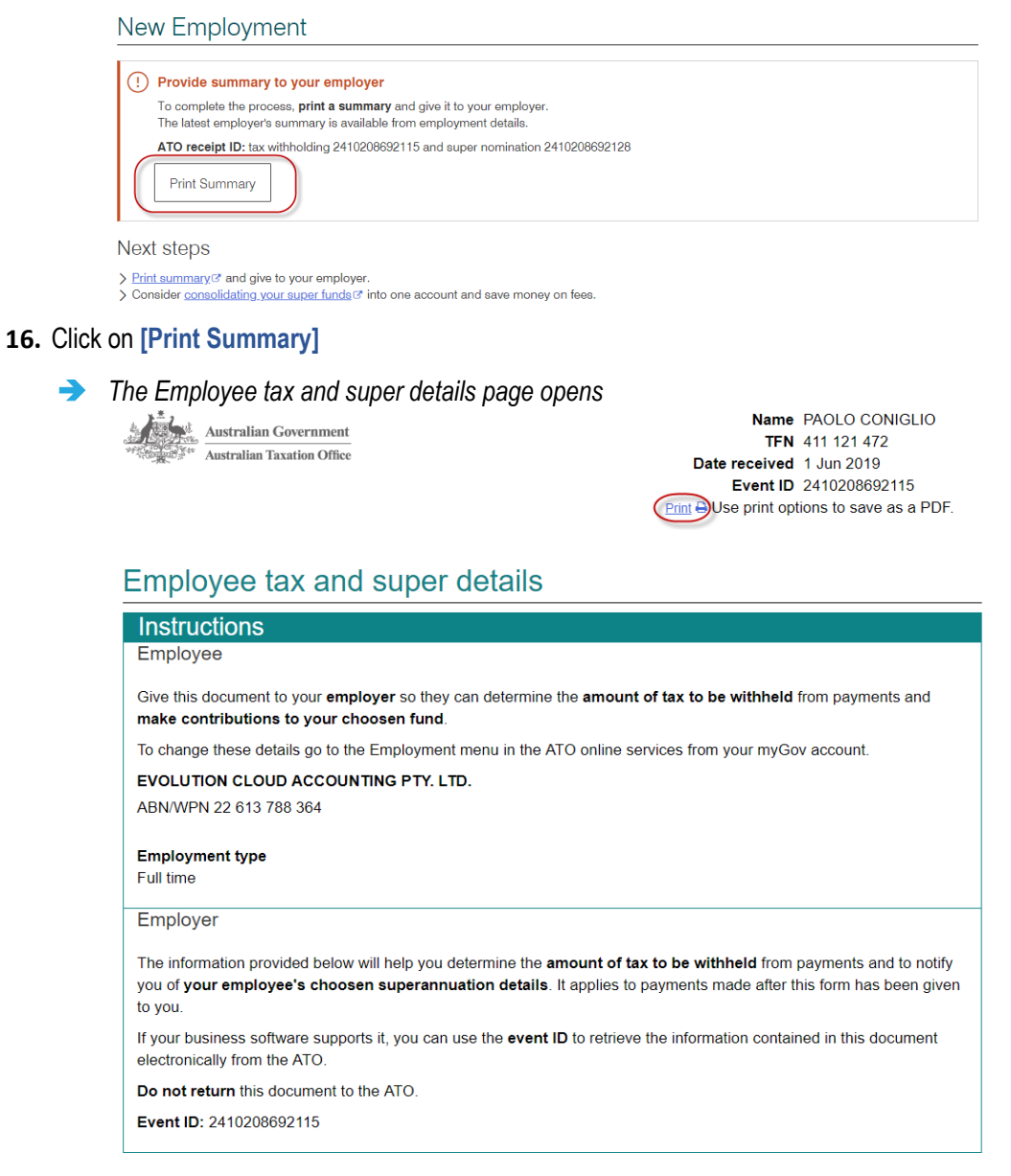

## **17.** Click on **[Print]**

**18.** Print a copy of the form to PDF and send it to your employer